## **INSTRUCTIES SYNC-SOFTWARE UPDATE**

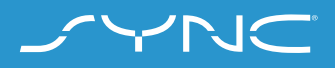

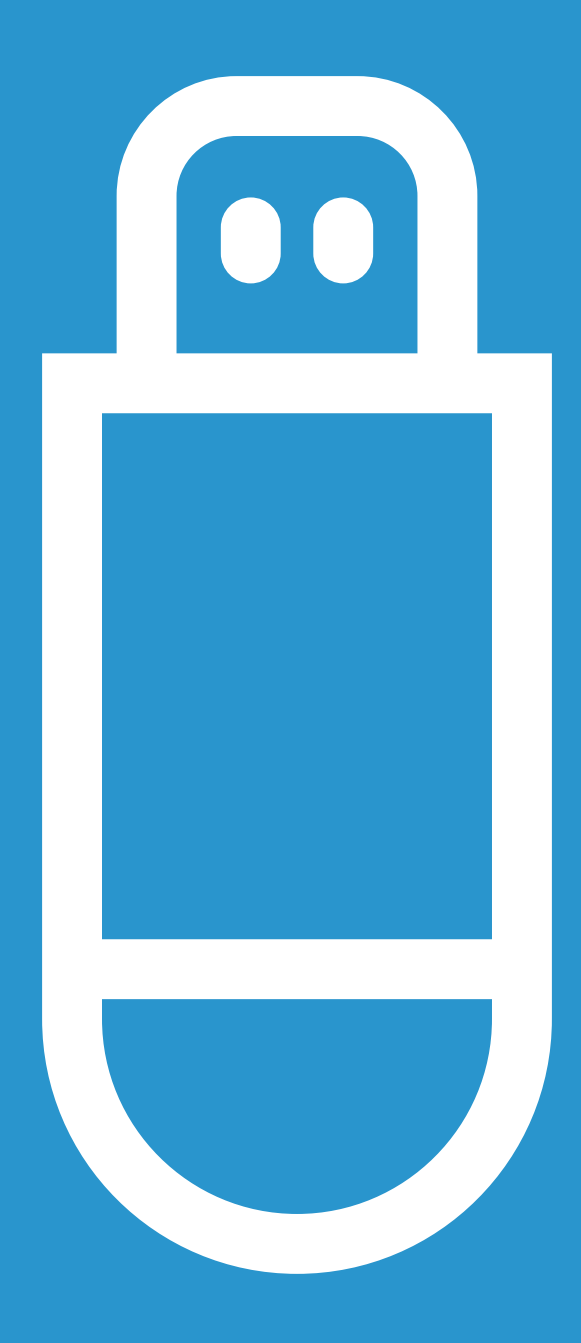

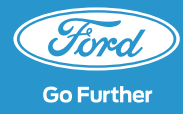

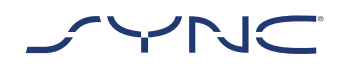

**Deze instructies helpen je met het updaten van je SYNC 3 systeem naar de nieuwste softwareversie.** 

**Tijdens de update kan je gewoon blijven rijden. Het kan zijn dat het systeem zich tijdens de update opnieuw moet opstarten. Het is dan mogelijk 60 tot 90 seconden inactief.**

Update van de SYNC-software:

- Er is een USB-stick met een capaciteit van 4 GB of meer vereist en er mogen geen andere bestanden op de USB-stick staan.
- De update zal ongeveer 30-35 minuten duren. We raden aan, indien mogelijk, tijdens een langere rit met de update te starten.
- Als de auto uitgezet wordt vóór de installatie is voltooid, zal de update volledig of deels opnieuw beginnen wanneer de auto de eerstvolgende keer wordt gestart.

Geschatte tijd voor update: 30-35 minuten

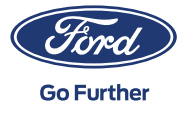

# **DEEL 1 UPDATE VOORBEREIDEN**

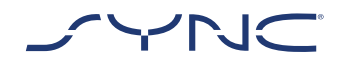

- **1. Gebruik een USB-stick met minimaal 4 GB capaciteit.**
- **2.Formatteer de USB-stick vóór de update naar exFAT.**

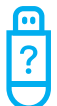

 Raadpleeg de sectie "Veelgestelde **?** vragen" voor meer informatie over het formatteren van de USB-stick.

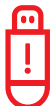

 *De update die beschikbaar is om te downloaden, is als een archief verpakt; je zult het pakket na het downloaden dus moeten uitpakken. Om het bestand uit te pakken gebruik je één van de volgende tools: WinZip, WinRAR of 7-Zip.* 

- **3.Download het bestand van de website naar een gemakkelijk toegankelijke schijf op je computer.**
- **4.Zoek het gedownloade bestand op je computer en pak de bestanden uit (met een tool naar keuze) naar het hoogste niveau (de hoofdmap) van de USB-stick.**

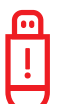

*Opmerking: voor een goed updateproces mogen alleen de volgende mappen en bestanden op de USB-stick staan:*

- *de map met de titel "SyncMyRide"*
- *een bestand "autoinstall.lst"*
- *een bestand "DONTINDX.MSA"*

 *De uitpaktool moet automatisch al deze bestanden op de USB-stick (hoofdmap) aanmaken. Zo niet, zorg er dan dat je het volledige hoofdpakket uitpakt en niet alleen een aantal van de afzonderlijke mappen en bestanden.* 

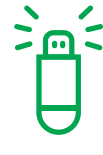

 We raden aan om met de rechtermuisknop op het gedownloade bestand te klikken en alles direct naar de USB-stick uit te pakken.

 Maak geen mappen aan op de USB-stick, want dit zou fouten kunnen veroorzaken bij het installeren. Als de map "SyncMyRide" echter na het uitpakken niet op de USB-stick staat, zul je de map handmatig moeten aanmaken. Raadpleeg de sectie "Veelgestelde vragen" voor meer informatie over hoe dit werkt.

**5.Verwijder de USB-stick veilig uit de computer.**

**Je kunt nu starten met de update in de auto!** 

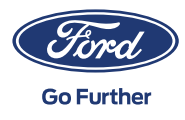

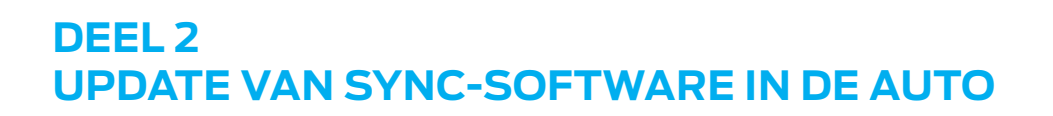

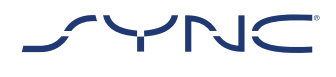

- **1. Neem plaats in de auto.**
- **2.Zet de motor aan. Verwijder vóór aanvang van de installatie eventuele andere USB apparaten en sluit ze niet opnieuw aan tot de update is voltooid.**
- **3.Steek de USB-stick in de USB-poort van de auto en volg de meldingen op het SYNC-scherm.**
- **5.Zodra de update is voltooid, verschijnt op het scherm een pop-up met de melding "Installatie voltooid..."**
- 

Om de update te activeren is een contactsleutelcyclus vereist. Verwijder de USB-stick. De updates worden geactiveerd zodra je de auto opnieuw start.

 Het kan een paar minuten duren voordat de USB-stick wordt herkend door SYNC.

## **4.Het updaten van de SYNC-software zal ongeveer 25-30 minuten duren.**

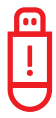

 Tijdens het updaten kan het systeem zichzelf automatisch opnieuw opstarten. Laat de USB-stick nog steeds in de USB-poort zitten (de update is nog niet volledig uitgevoerd).

 Tijdens de update verschijnt een pop-up met de melding: "Automatische software-update". Klik op "Vraag me later". Klik niet op "Ja" of "Nee". De installatie gaat automatisch verder.

 Raadpleeg de sectie "Veelgestelde vragen" voor meer informatie.

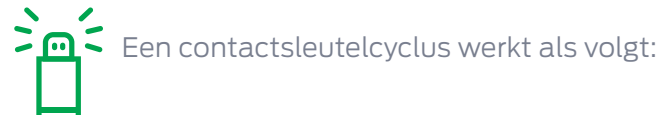

- stop met rijden;
- contact UIT/stop;
- doe de bestuurdersdeur open en dicht en vergrendel het;
- wacht 2 minuten (zorg dat het SYNC display zich volledig uitschakelt);
- ontgrendel en open de bestuurdersdeur.

## **De SYNC-software update in de auto is voltooid! Ga door naar stap 3**

#### *Updatemelding*

*Nadat de update succesvol is afgerond, zie je in de rechterbovenhoek van het SYNC-scherm een icoontje met een pijl. Als je op dit icoontje klikt, kan je de versie-informatie raadplegen.* 

*Systeemupdate: 3.0.18025\_PRODUCT*

*Het SYNC-systeem is met succes geüpdatet naar 3.0.18025\_PRODUCT. Dit omvat de volgende updates: Continu verbeterde software.*

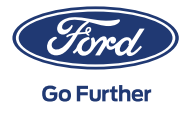

# **DEEL 3 UPLOADEN LOGBESTAND OP WWW.FORD.NL**

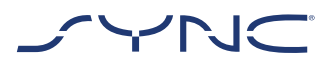

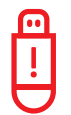

 Zodra de installatie is voltooid, wordt er op de USB-stick een logbestand gegenereerd. Door dit bestand op de Ford-website te uploaden, bevestig je dat de installatie succesvol is voltooid. Hierdoor ontvang je in de toekomst de juiste aantal updates voor jouw auto.

 Als het logbestand niet wordt geüpload, zal het systeem niet detecteren dat de nieuwste SYNC-software is geïnstalleerd. Hierdoor ontvang je in de toekomst niet meer de juiste software- en kaartupdates.

- **1. Ga terug naar de SYNC-download pagina op ford.nl**
- **2.Klik op de knop "Logboekbestand Browsen " en upload de updategegevens vanaf de USB-stick. De updategegevens worden bewaard in de SyncMyRide-map op de USB-stick. De bestandsnaam bevat SYNC + serienummer + VIN en heeft de extensie .xml**

**(bv. Sync\_WUB3A18V WF05MNGCC5FY12345.xml).**

**3. Je hebt nu bevestigd dat de update is geïnstalleerd!** 

 *Met een succesvolle upload van het logbestand is het nu ook mogelijk om kaartupdates te downloaden voor auto's uitgerust met een SYNC 3-navigatiesysteem.* 

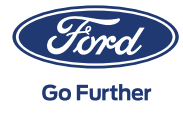

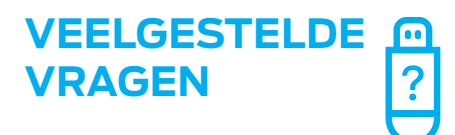

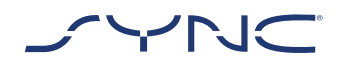

#### **Hoe formatteer ik mijn USB-stick?**

#### *Mac-gebruikers*

- *1. steek de USB-stick in de USB-poort van je computer;*
- *2. open de zoekfunctie;*
- *3. klik met de rechtermuisknop op de USB-stick en selecteer ''informatie'';*
- *4. onder formaat wordt exFAT weergegeven.*

#### *Pc-gebruikers*

- *1. steek de USB-stick in de USB-poort van je computer;*
- *2. open ''Mijn Computer'';*
- *3. klik met de rechtermuisknop op je USB-stick en selecteer ''eigenschappen'';*
- *4. onder bestandssysteem wordt ''exFAT'' of ''NTFS'' weergegeven;*
- *5. als je USB-stick niet exFAT is geformatteerd, moet je deze handmatig naar exFAT formatteren. Selecteer exFAT en klik op start.*

*Let op: formattering verwijdert alle gegevens die op de USB-stick zijn opgeslagen.*

## **Er gebeurt niets na het aansluiten van de USB-stick. Wat moet ik doen?**

*Het installatieproces kan door de grote bestanden met vertraging beginnen (tot tien minuten) en zal tijdens deze periode geen feedbackberichten geven. Even geduld. Als het installatieproces na tien minuten niet start, controleer dan de inhoud van de USB-stick en zorg ervoor dat de volgende bestanden en mappen zich in de hoofdmap van de USB-stick bevinden:* 

- *• een map met de titel "SyncMyRide" die de updatebestanden bevat;*
- *• een bestand "autoinstall.lst"*
- *• een bestand "DONTINDX.MSA"*

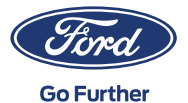

## **Na het uitpakken van het gedownloade bestand bevindt er zich geen "SyncMyRide" map op de USB-stick. Wat moet ik doen?**

*Als de "SyncMyRide"-map ontbreekt, maak er dan één aan in de hoofdmap van de USB-stick en verplaats alle bestanden behalve "autoinstall.lst" en "DONTINDX.MSA" naar deze map. Voor een goed updateproces mogen alleen de volgende mappen en bestanden op de USB-stick staan:* 

- *• een map met de titel "SyncMyRide" die de bestanden van de systeemupdate bevat;*
- *• een bestand "autoinstall.lst"*
- *• een bestand "DONTINDX.MSA"*

**De update is mislukt. Ik krijg de foutmelding "Onjuiste hardware versie". Verwijder de USB-stick. SYNC zal automatisch opnieuw starten."**

*De software op de USB-stick is niet geschikt voor jouw auto. Gebruik de website en voer het voertuigidentificatienummer in voor meer informatie over de juiste softwareversie voor jouw auto. Als het probleem blijft bestaan, neem dan contact op met je Ford dealer.* 

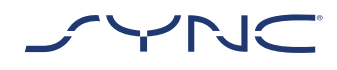

## **Er verschijnt een foutmelding "LST\_ERR..." Wat moet ik doen?**

*De mappenstructuur op de USB-stick is mogelijk onjuist. Alleen de volgende bestanden mogen zich in de hoofdmap van de USB-stick bevinden:* 

- *• een map met de titel "SyncMyRide" die de bestanden van de systeemupdate bevat;*
- *• een bestand "autoinstall.lst"*

**VEELGESTELDE**

**VRAGEN**

*• een bestand "DONTINDX.MSA"*

*Als de "SyncMyRide"-map ontbreekt, maak er dan één aan in de hoofdmap van de USB-stick en verplaats alle bestanden van de systeemupdate behalve "autoinstall.lst" en "DONTINDX.MSA" naar deze map.* 

*Als het probleem blijft bestaan, zijn de bestanden mogelijk beschadigd of onvolledig. Controleer of het basisbestand volledig en correct naar de USB-stick is gekopieerd en uitgepakt. Als dit het geval is, is het basisbestand mogelijk beschadigd. Download de bestanden dan opnieuw op www. ford.nl*

## **Er verschijnt een foutmelding "PKG\_ERR..." Wat moet ik doen?**

*Waarschijnlijk is de USB-stick verwijderd voordat het updateproces volledig was voltooid. Sluit de USB-stick opnieuw aan. Bij de volgende sleutelcyclus zal de update opnieuw starten. Verwijder de USB-stick niet tot dat je de melding "Installatie voltooid" krijgt.*

## **Er verschijnt een foutmelding "BGMAP\_ ERR..." Wat moet ik doen?**

*Er is niet voldoende geheugen op je opslagmedium. Waarschijnlijk is het updateproces onderbroken voordat het voltooid was of werd het met succes voltooid, maar na de volgende contactsleutelcyclus opnieuw opgestart. Verwijder de USB-stick en probeer het na een volgende contactsleutelcyclus opnieuw. Als het probleem blijft bestaan, is de USB-stick mogelijk vergrendeld door het systeem. Bereid een andere (nieuwe) USB-stick voor volgens de instructies en start de procedure opnieuw.* 

## **De informatie in de bovenste balk is verdwenen voordat er een pop-up verscheen. Wat moet ik doen?**

*Het installatiestatusbericht in de bovenste balk kan verdwijnen tijdens de update. Verwijder de USB-stick pas als er een pop-up met verdere instructies op het scherm verschijnt (bv. "Contactsleutelcyclus" of "Installatie voltooid").* 

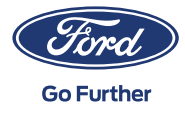